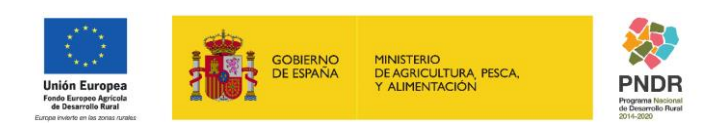

FONDO ESPAÑOL DE GARANTÍA AGRARIA O.A.

S.G. DE REGULACIÓN DE MERCADOS

# **GUÍA RÁPIDA DE CAPTURA WEB**

# **(SUBMEDIDA 16.1: Ayudas para la creación y funcionamiento de grupos operativos supra-autonómicos)**

Septiembre 2018

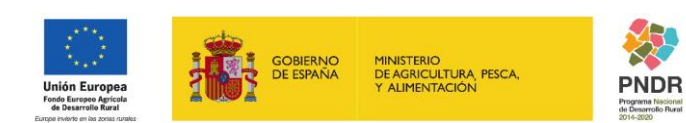

FONDO ESPAÑOL DE GARANTÍA AGRARIA O.A. S.G. DE REGULACIÓN DE MERCADOS

## **GRABACIÓN DE SOLICITUD**

#### **1. Requisitos**

Es necesario disponer un equipo configurado tal y como se expone en el apartado siguiente: [https://www.sede.fega.gob.es/EfeSde/es/requisitos\\_tecnicos/index.jsp](https://www.sede.fega.gob.es/EfeSde/es/requisitos_tecnicos/index.jsp)

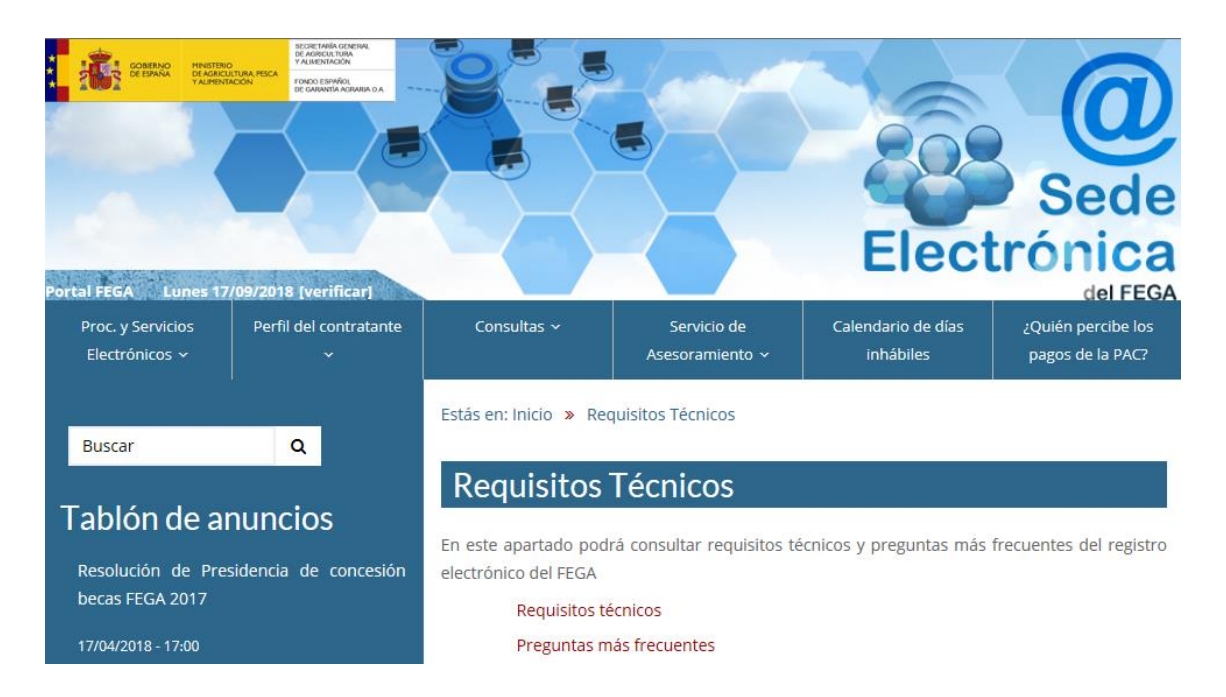

### **2. Acceso y autenticación en Sede Electrónica.**

Se puede acceder directamente mediante la URL [https://www.sede.fega.gob.es/,](https://www.sede.fega.gob.es/) o por la página web del FEGA, a la Sede Electrónica:

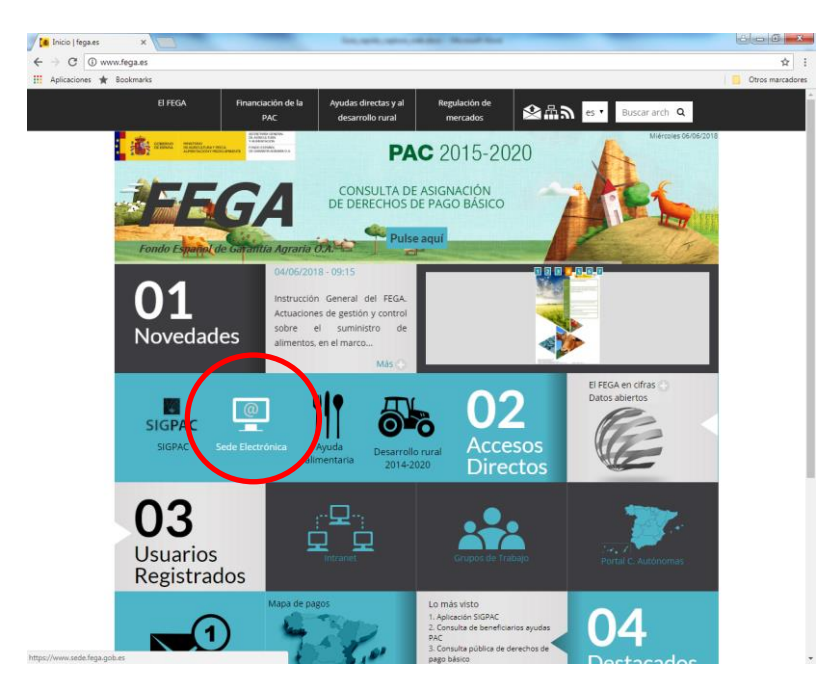

Página **2** de **9**

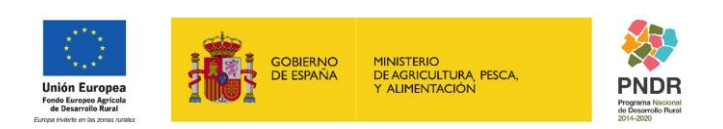

FONDO ESPAÑOL DE GARANTÍA AGRARIA O.A. S.G. DE REGULACIÓN DE MERCADOS

Dentro del bloque "*Procedimientos y Servicios Electrónicos*", se pulsa sobre "*Catálogo de Servicios*". Una vez dentro, se busca con la barra de desplazamiento: "*7) Ayudas para la creación y funcionamiento de grupos operativos supra-autonómicos*" y se selecciona*: "Solicitud de pago / Acceso en línea.*"

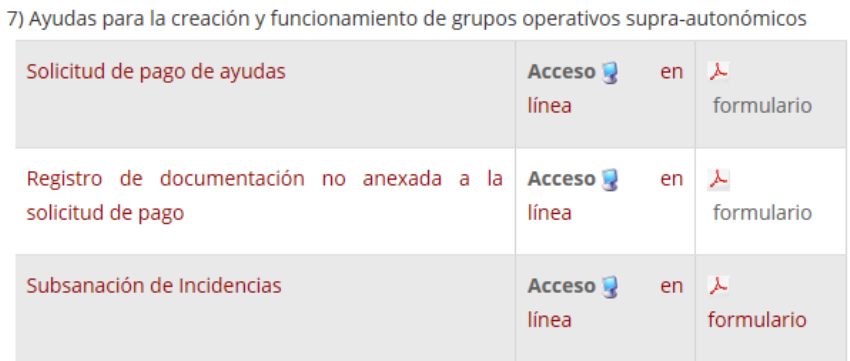

Se accede mediante el DNIe / Certificado electrónico.

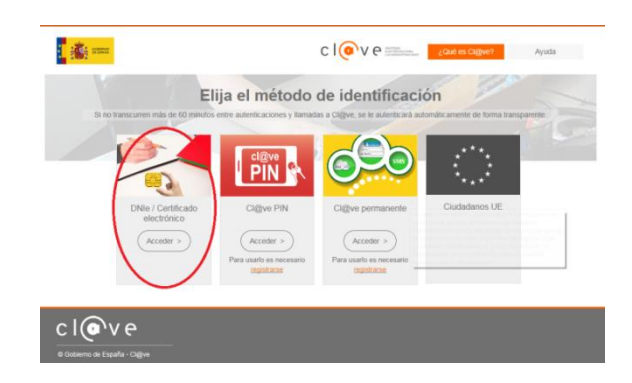

Se selecciona el certificado, que previamente habrá sido instalado en el PC del representante.

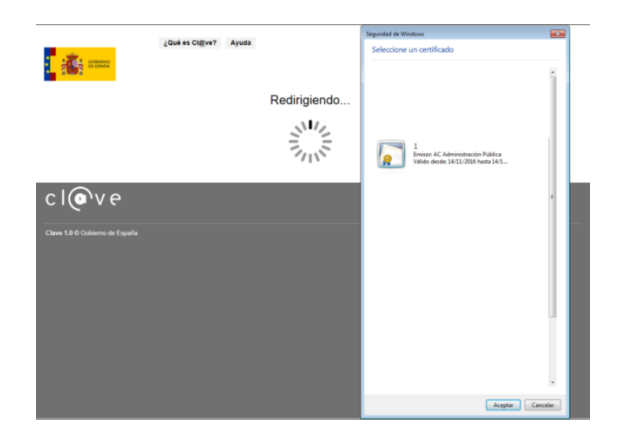

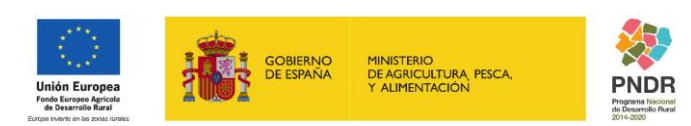

FONDO ESPAÑOL DE GARANTÍA AGRARIA O.A. S.G. DE REGULACIÓN DE MERCADOS

#### **3. Acceso a formularios de grabación.**

A continuación, aparecerán los formularios en los que el representante deberá ir cumplimentado cada campo según la información solicitada, coincidente con la solicitud de ayuda.

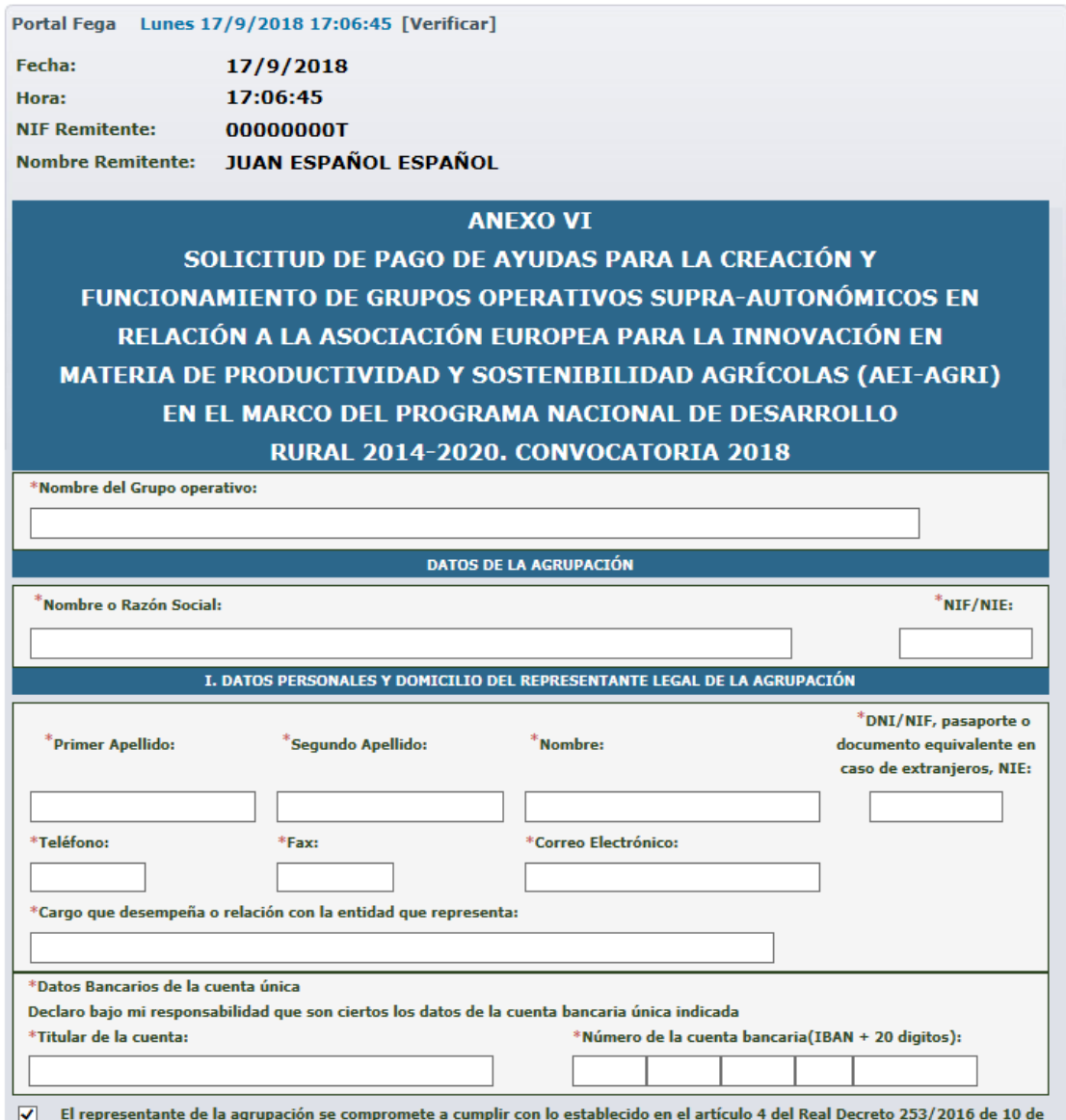

junio, modificado por el Real Decreto 170/2018 de 23 de marzo.

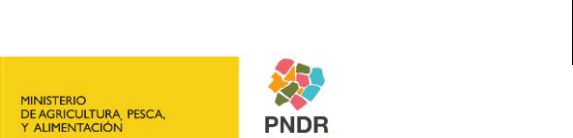

Programa Nacional<br>de Desarrollo Rural<br>2014-2020

**FILE** SOBIERNO

**Unión Europea**<br>Fondo Europeo Agrícola<br>de Desarrollo Rural

SECRETARÍA GENERAL DE AGRICULTURA Y ALIMENTACIÓN

FONDO ESPAÑOL DE GARANTÍA AGRARIA O.A. S.G. DE REGULACIÓN

DE MERCADOS

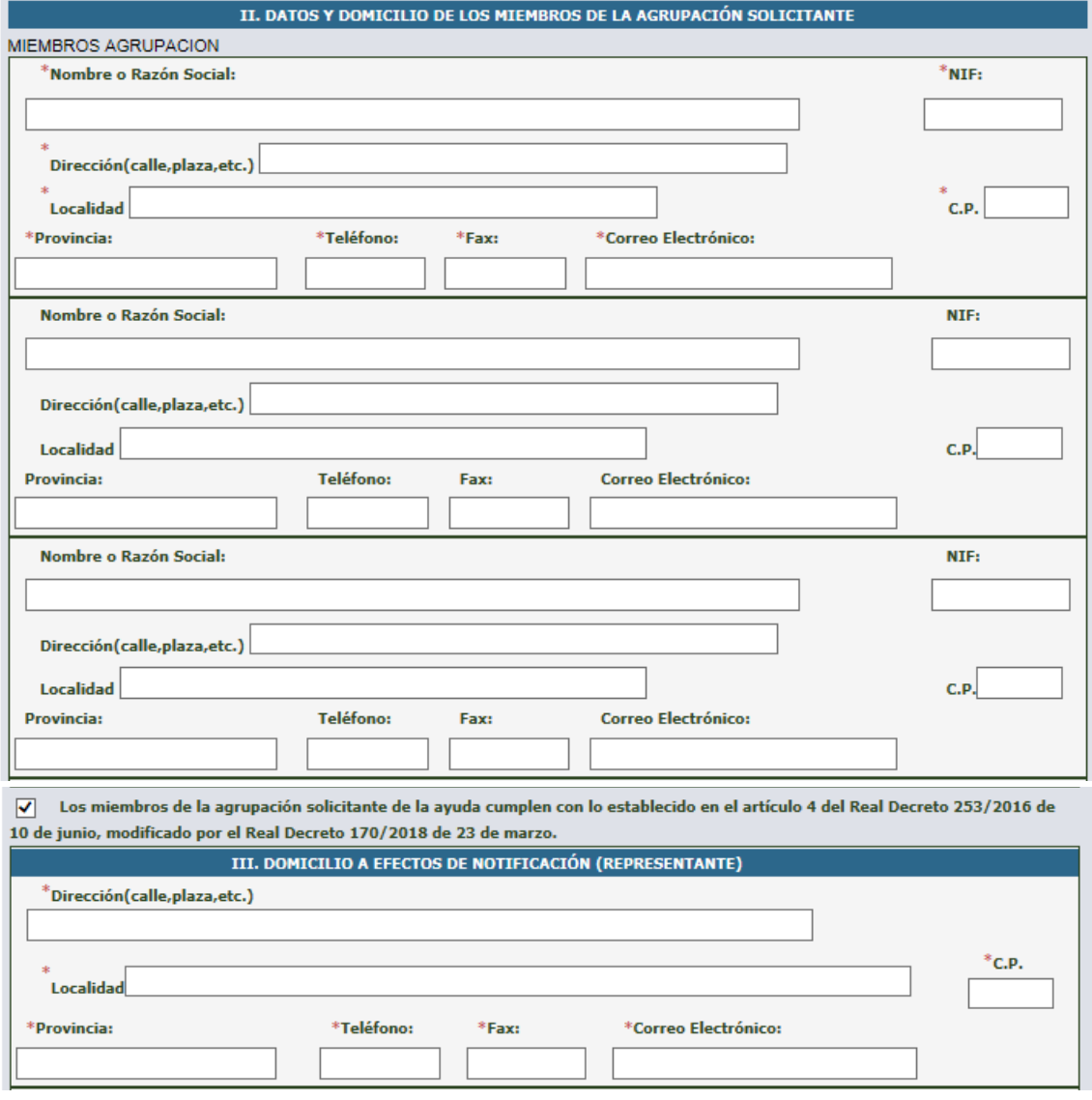

FONDO ESPAÑOL DE GARANTÍA AGRARIA O.A.

S.G. DE REGULACIÓN DE MERCADOS

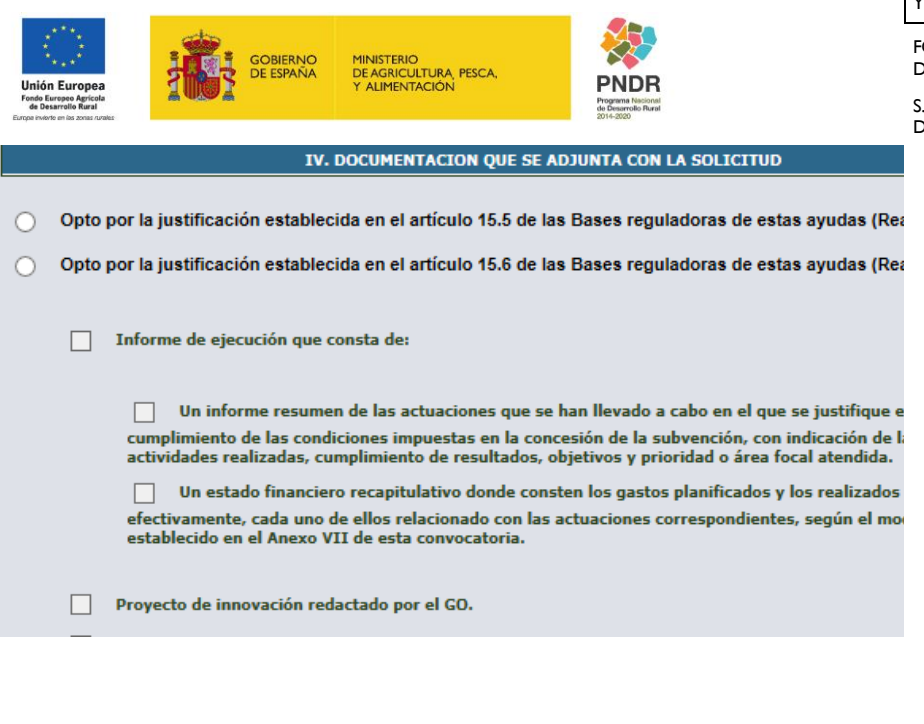

El/la firmante solicita el pago de la ayuda a que se refiere la presente instancia por importe de  $\epsilon$  y declara que son ciertos los datos consignados en ella, reuniendo los requisitos exigidos y aceptando las condiciones ciertos los datos consignados en ella, reuniendo los requisitos exigidos y aceptando las condiciones establecidas en la convocatoria,<br>comprometiéndose a probar documentalmente todos los datos que figuran en esta solicitud

Sr. PRESIDENTE DEL FONDO ESPAÑOL DE GARANTÍA AGRARIA O.A.

Se adjunta documentación (\*.txt, \*.doc, \*.rtf, \*.htm, \*.pdf, \*.ppt, \*.xls, \*.zip) y Aceptar:

**V. SOLICITUD** 

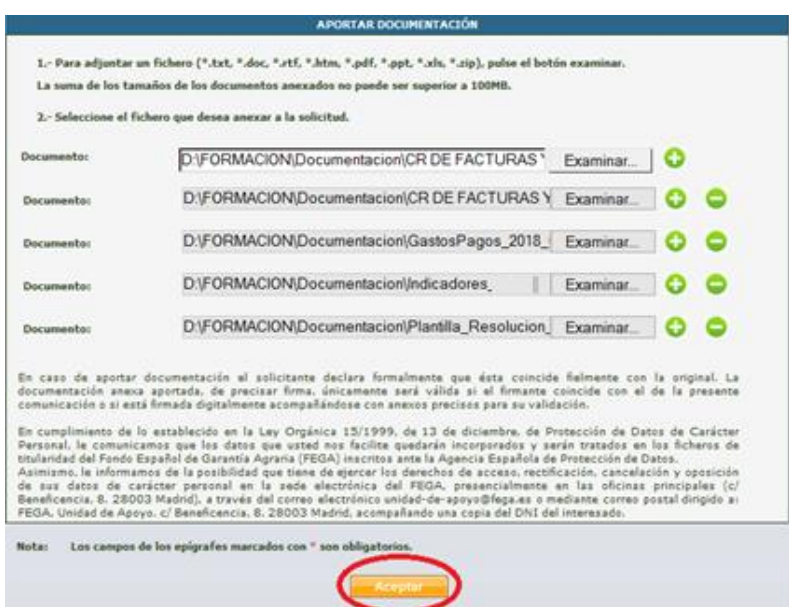

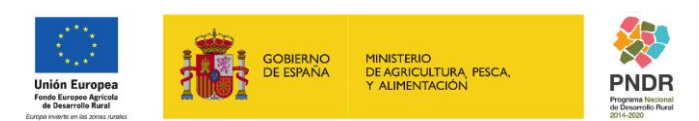

FONDO ESPAÑOL DE GARANTÍA AGRARIA O.A. S.G. DE REGULACIÓN

DE MERCADOS

#### **4. Revisión de datos y Firma:**

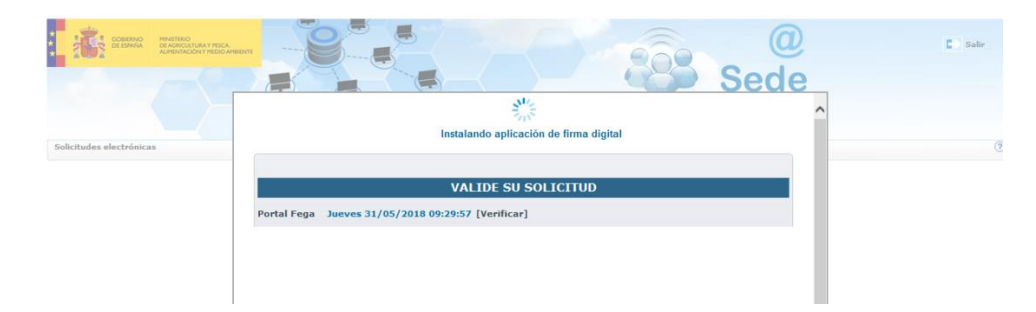

Ejecución de la aplicación en SIGM, seleccionar casilla de verificación y Ejecutar:

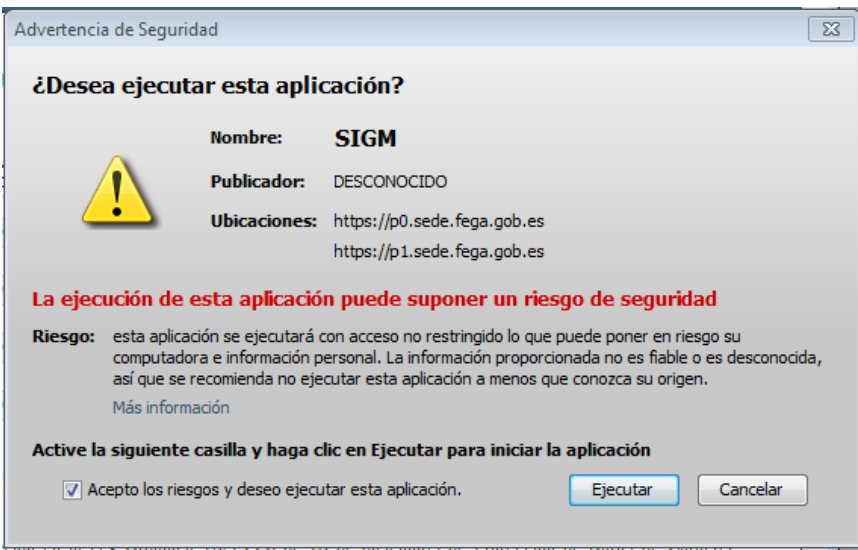

Selección del Certificado para la autenticación:

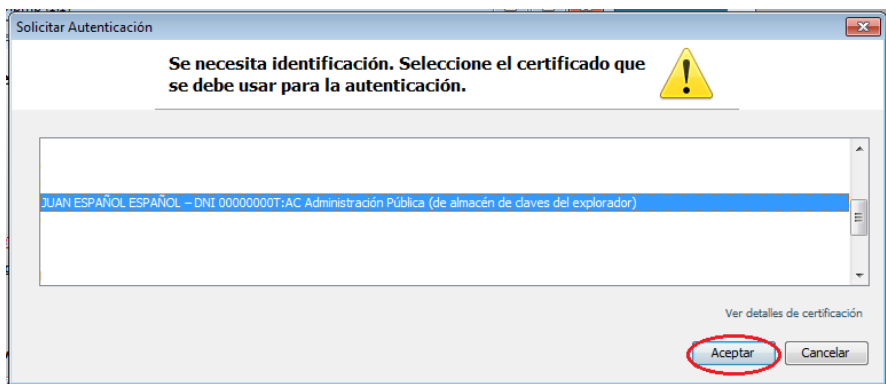

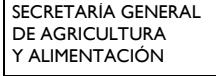

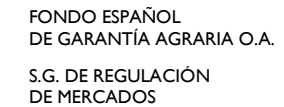

**DE ESPAÑA** MINISTERIO<br>DE AGRICULTURA, PESCA,<br>Y ALIMENTACIÓN **PNDR Unión Europea**<br>Fondo Europeo Agricola Programa Naciona<br>de Desarrollo Rura

Volver a revisar y validar los datos de la solicitud:

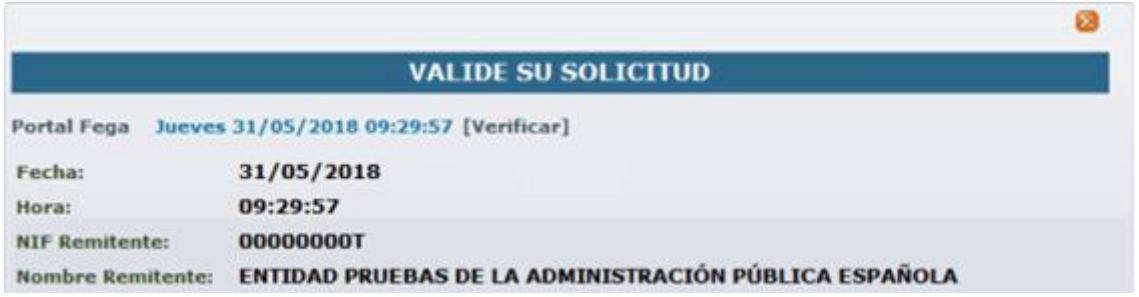

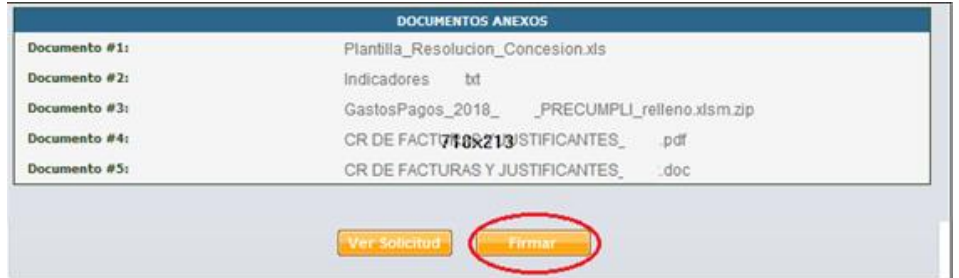

Después de pulsar el botón: Firmar, hay que volver a Seleccionar el Certificado:

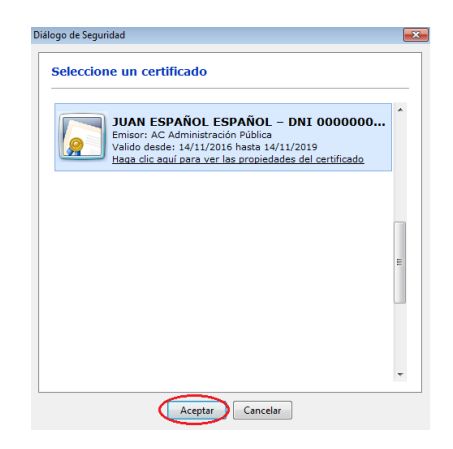

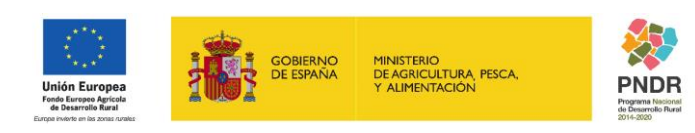

FONDO ESPAÑOL DE GARANTÍA AGRARIA O.A. S.G. DE REGULACIÓN DE MERCADOS

Se visualiza la información del Registro de la Solicitud:

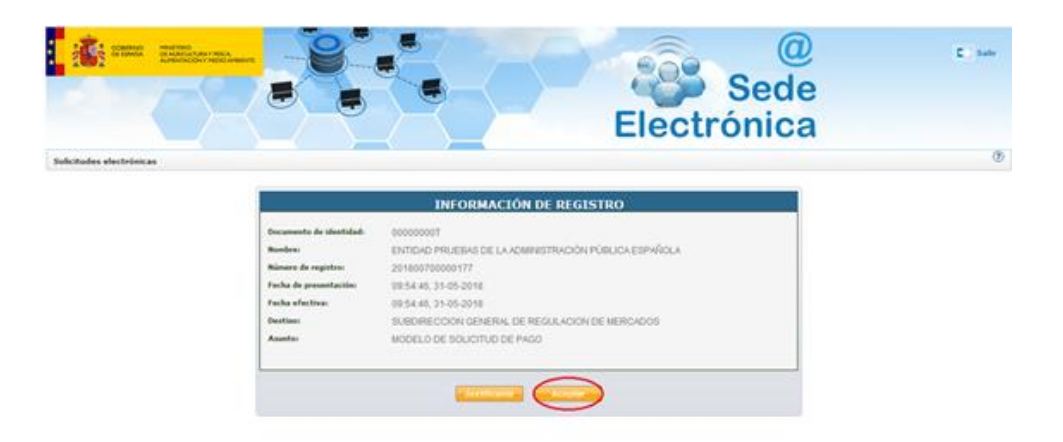

**IMPORTANTE**: Asegurarse antes de "Registrar", que la solicitud está completa y debidamente cumplimentada.